# E‐bøker i pdf‐format:

# Markere tekst, kommentere, legge til bokmerke, lese og navigere i teksten

Vi har her brukt Foxit Reader, men liknande verktøy er tilgjengeleg om du brukar t.d. Adobe Reader. Her finn ut korleis du kan

Utgangspunkt er verktøymenyen øvst: Under fana **Home** finn du snarvegar til t.d. markeringsverktøy og anna som også finst under dei andre fanane (som **Comment**, **View**).

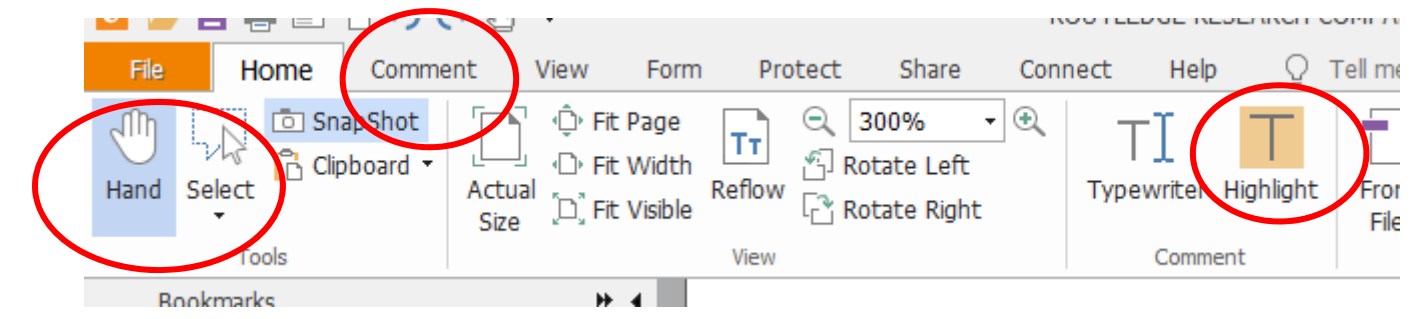

Legg merke til søkeboks øvst til høgre merka **Find**. Her kan du raskt søke etter ord/setningar i teksten og bevege deg i teksten med pilsymbola.

### **Markere tekst**

Bruk **Highlight** og marker tekst/ord du vil utheve. Dette blir markert med gult. Du får også fram ein hurtigmeny når du markerer teksten, der Hightlight er eitt av alternativa (sjå under Bokmerke).

Du kan også klikke på fana **Comment** – då får du tilgang til eit større utval med verktøy. Det er t.d. ulike måtar å markere tekst på:

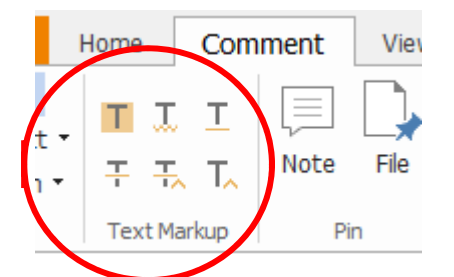

Dei tre T‐symbola i øvste rekke viser ulike måtar å markere tekst på, og nedanfor er døme på bruk av desse tre vala:

ron and mannness through disregard for authority, or traditional pig-lapel methods of music-making and distribution, for example). For the purposes of brevity and focus, I will save the full discussion and definition of 'status quo' for elsewhere, relying here on a more broad-strokes definition of the term. In brief, for every

Det enklaste er å først velgje verktøy og deretter markere teksten.

Viss du vil endre farge, fører du musepeikaren over teksten (kjem fram svart pil). Når du klikkar ein gong, blir heile teksten markert, og øvst opnar deg seg opp ei ny fane med fargar. Klikk på fargen du vil bruke.

I menyen (**Comment**) finn du også **Pencil** som kan brukast som eit vanleg skriveverktøy:

s a vast and hazy one, wherein, ner pop sweetheart Justin Bieand general law-breaking, for standard stereotypes of rock 'n'

## **Sette inn kommentarar**

Bruk **Typewriter** – då får markøren ei pil og du kan flytte den til den staden i margen der du vil skrive inn kommentar. Det opnar seg eit felt (boks) der du kan skrive inn tekst:

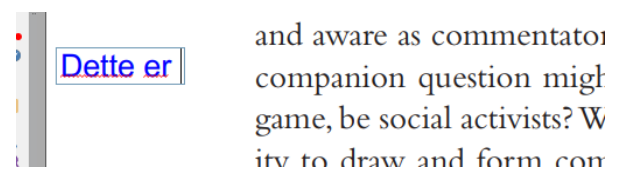

Samtidig opnar det seg ein ny fane øvst: **Comment format**. Då kan du enkelt endre skriftstorleik og farge på teksten du nettopp har skrive.

Som vist lenger oppe, får du tilgang til fleire alternativ under fana **Comment**:

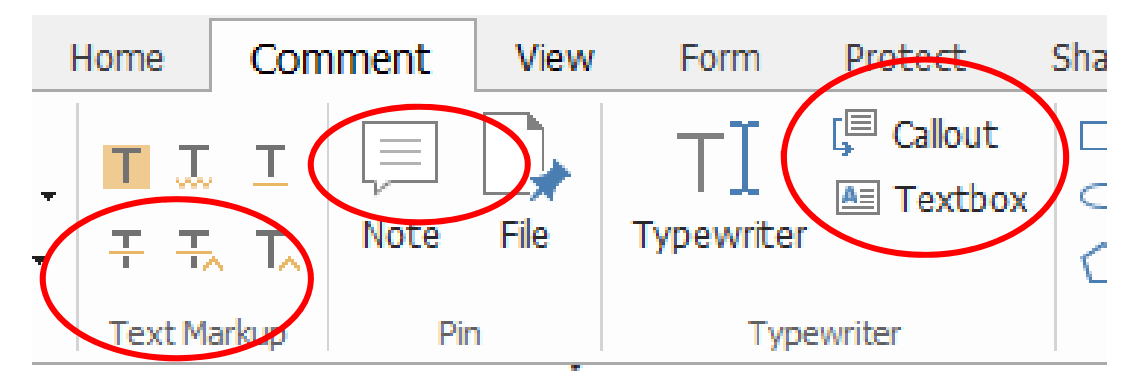

Alle dei alternativa som er markert med raudt, er ulike måtar å legge inn kommentarar på – frå tekstboks inne i teksten til eigen note som opnar eg på sida. Det beste er å prøve seg fram og finne ut kva ein synst fungerer best.

## **Bokmerke**

Ofte vil venstremenyen opne seg automatisk med bokmerke for dei enkelte kapitla. Menyen kan skjulast ved å trykke på pila (hide) oppe til høgre:

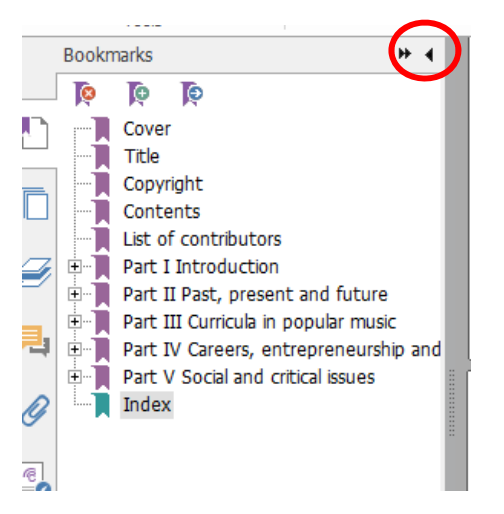

Du kan også legge til bokmerke til delar i teksten du vil huske/raskt finne tilbake til. Du finn **Bookmark**‐symbol i verktøylinja øvst, men enda enklare er det å markere staden/orda der du vil setje inn bokmerket. Når du har markert, opnar det seg samtidig ein hurtigmeny der eitt av vala er bokmerke:

ing in real time and, in particular, to focus on the techniques easily at the student  $\sqrt{\mathbb{F}[\mathbb{F}]}$ Although there are advantages to the use of a is important to note that there is a potential risl ily on tasks involving short time-scales (such as Du kan også enkelt sette inn bokmerket i teksten ved å bruke **Ctrl + B**.

Bokmerket legg seg inn i venstremenyen, og du kan redigere det ved å markere og høgreklikke:

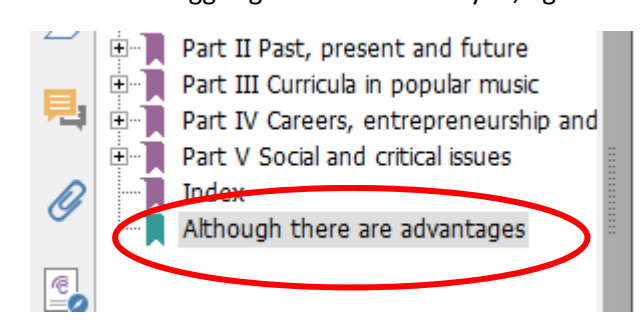

### **Lese og navigere i teksten**

Gå til fana **View**.

#### *Lesevisning*

Ulike alternativ for lesevisning – forklaring kjem opp når du fører musetasten over symbolet:

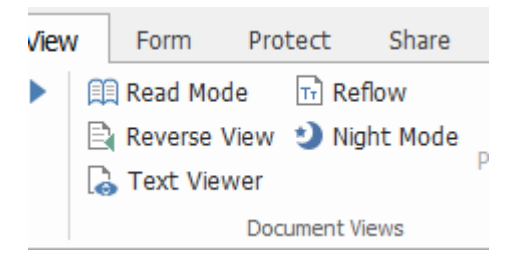

### *Opplesing av tekst*

Klikk først på pila under symbolet og vel **Activate Read**.

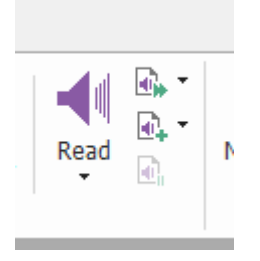

Då får du opp fleire alternativ, som t.d. å få lest opp heile sida. Til høgre for symbolet kan du også justere lyd og hastigheit. Du kan også markere delar av teksten og få den lese opp.

#### *Navigering i tekst*

Klikk på **Navigation Panels** for å få fram undermeny. Viss du vel Comments, får du fram sider der du har kommentert. Vel du Pages, kan du enkelt gå gjennom heile dokumentet. NB! Du finn både Pages og Comments om du går inn på venstremenyen og klikkar på rett symbol:

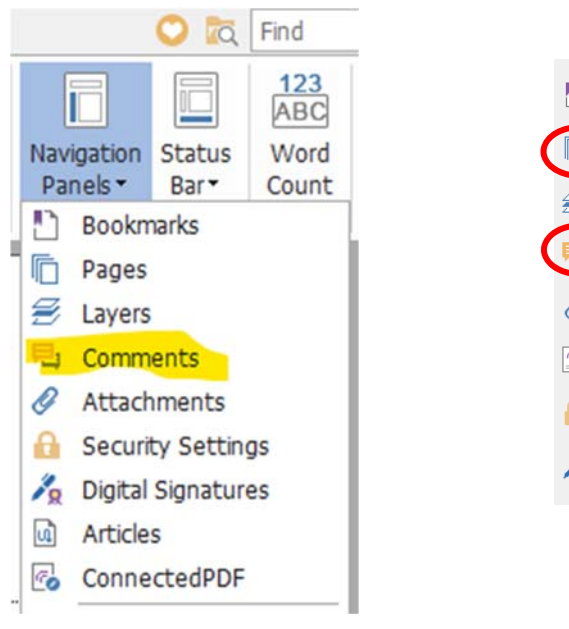

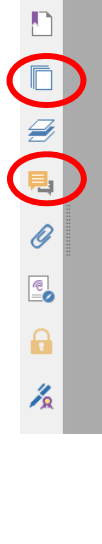